# **HP Service Oriented Architecture Policy Enforcer**

## **Installation Guide**

**Version: 3.00** 

**Windows®, HP-UX, Linux** 

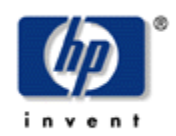

**June 2008** 

© Copyright 2004-2008 Hewlett-Packard Development Company, L.P.

## **Legal Notices**

#### **Warranty**

The only warranties for HP products and services are set forth in the express warranty statements accompanying such products and services. Nothing herein should be construed as constituting an additional warranty. HP shall not be liable for technical or editorial errors or omissions contained herein.

The information contained herein is subject to change without notice*.* 

#### **Restricted Rights Legend**

Confidential computer software. Valid license from HP required for possession, use or copying. Consistent with FAR 12.211 and 12.212, Commercial Computer Software, Computer Software Documentation, and Technical Data for Commercial Items are licensed to the U.S. Government under vendor's standard commercial license.

#### **Copyright Notices**

© Copyright 2004- 2008 Hewlett-Packard Development Company, L.P., all rights reserved.

#### **Trademark Notices**

Java™ and all Java based trademarks and logos are trademarks or registered trademarks of Sun Microsystems, Inc. in the U.S. and other countries.

Microsoft® and Windows® are U.S. registered trademarks of Microsoft Corporation

UNIX® is a registered trademark of The Open Group

To view open source code, see the Installation\license\thirdparty\source directory on the product installation media.

Support

You can visit the HP Software support web site at:

#### **[www.hp.com/go/hpsoftwaresupport](http://www.hp.com/go/hpsoftwaresupport)**

This Web site provides contact information and details about the products, services, and support that HP Software offers.

HP Software online software support provides customer self-solve capabilities. It provides a fast and efficient way to access interactive technical support tools needed to manage your business. As a valued support customer, you can benefit by using the HP Software Support web site to:

- Search for knowledge documents of interest
- Submit and track support cases and enhancement requests
- Download software patches
- Manage support contracts
- Look up HP support contacts
- Review information about available services
- Enter into discussions with other software customers
- Research and register for software training

Most of the support areas require that you register as an HP Passport user and sign in. Many also require a support contract.

To find more information about access levels, go to:

#### **[www.hp.com/managementsoftware/access\\_level](http://www.hp.com/managementsoftware/access_level)**

To register for an HP Passport ID, go to:

#### **[www.managementsoftware.hp.com/passport-registration.html](http://www.managementsoftware.hp.com/passport-registration.html)**

# Contents

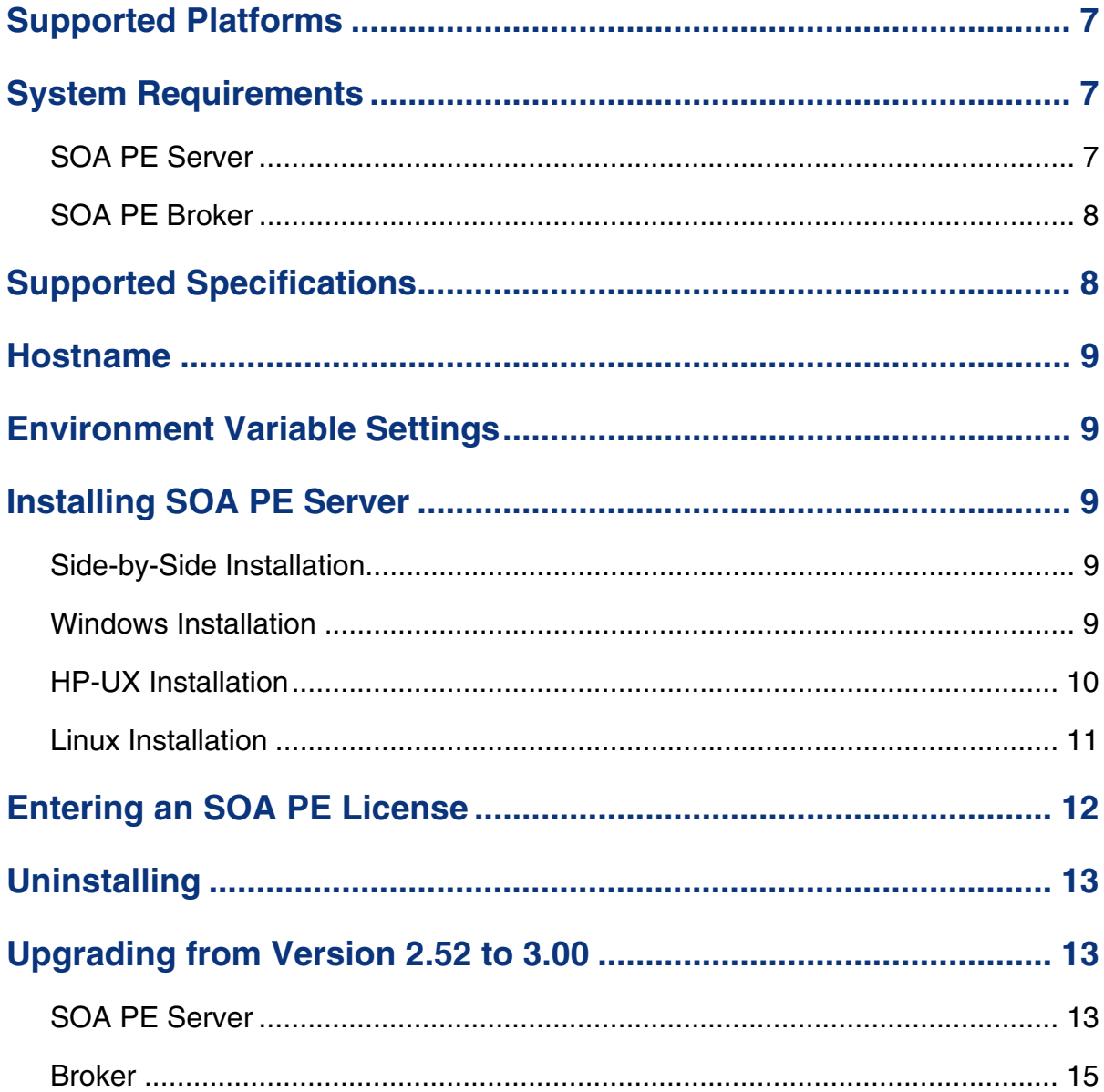

<span id="page-6-0"></span>The HP Service Oriented Architecture Policy Enforcer (SOA PE) installation installs both the SOA PE Server and the SOA PE Broker.

# **Supported Platforms**

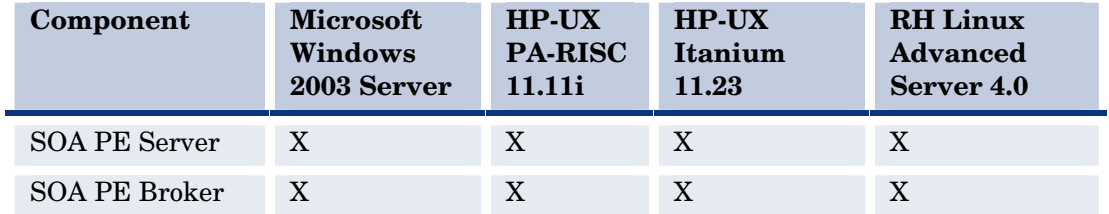

The components of the SOA PE are supported on the following platforms:

# **System Requirements**

The components of the SOA PE have the following system requirements:

## **SOA PE Server**

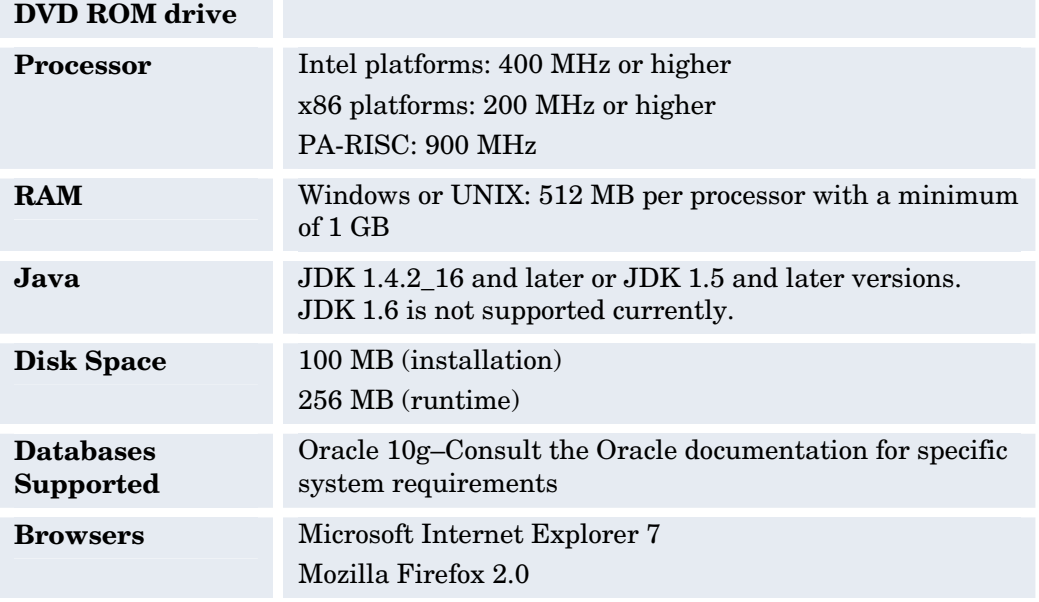

## <span id="page-7-0"></span>**SOA PE Broker**

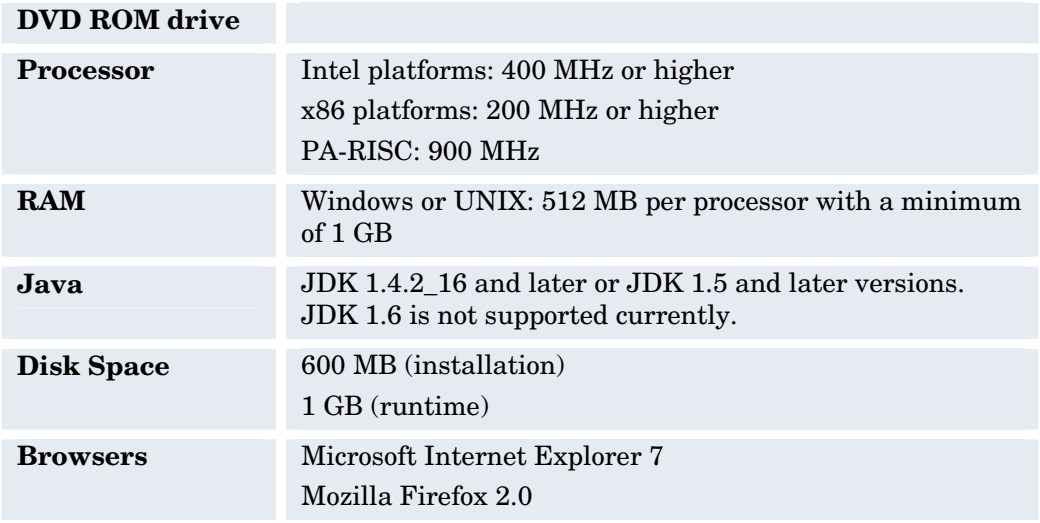

# **Supported Specifications**

SOA PE supports the following standards and specifications:

- HTTP 1.1
- Web Services Definition Language (WSDL) 1.1, 1.2
- Simple Object Access Protocol (SOAP) 1.1
- Web Services Interoperability (WS-I) Basic Profile 1.1
- WS-I Attachments Profile 1.0
- Web Services Security (WS-Security) 1.0
- WS-UsernameToken Profile 1.0
- WS-X.509 Certificate Token Profile
- Universal Description, Discovery and Integration (UDDI) V3 Governance Integration Framework (GIF)
- XML 1.0, 1.1
- XSLT 1.0
- XML Schema 1.0
- WS-Addressing 1.0
- WS-Policy 1.0
- WS-PolicyAttachment 1.2
- SSL 3.0
- JMS 1.0
- XACML 1.1

# <span id="page-8-0"></span>**Hostname**

The hostname for the SOA PE system must resolve to only one DNS qualified name. The same is true for the broker.

# **Environment Variable Settings**

The installation creates a system environment variable called MIP\_JAVA\_HOME. After the installation is complete, verify that the environment variable was created and that it is set to the JDK directory. In addition, the installation asks you for the JDK that you want to use. See the "System Requirements" section above for Java requirements.

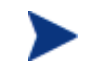

SOA PE Server and SOA PE Broker will not start if the MIP JAVA HOME environment variable is not set.

## **Installing SOA PE Server**

The instructions in this section install both the SOA PE Server and SOA PE Broker. Instructions are provided for Windows, HP-UX, and Linux systems.

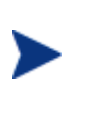

SOA PE Broker and SOA PE Server infrastructure are licensed. During the installation, an evaluation license is installed, and these components may be evaluated for 60 days. Thereafter, a license must be purchased. Unlicensed components will fail to start and a license expiration message is written to the log file. For information on licensing, see the "Entering an SOA PE License" section below after completing the installation instructions in this section.

## **Side-by-Side Installation**

Different versions of SOA PE can be installed on a single system. The installer includes a version number as part of the installation directory name in order to differentiate between the different versions. However, you cannot currently run different versions of SOA PE at the same time on a single system. You can only run one version at a time.

This feature allows you to maintain previous versions of SOA PE while testing or implementing newer versions.

#### **Windows Installation**

To install SOA PE on the Windows platform:

1 Log in to the system as a admin user.

<span id="page-9-0"></span>2 Place the SOA PE DVD in the DVD drive. The DVD automatically starts and the start page displays. If the DVD does not automatically start, use the Windows Explorer to view the contents of the DVD. Double-click the index.html that is in the root of the DVD.

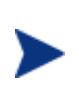

The installer fails if it is executed outside of the DVD directory structure. To install SOA PE without the DVD, copy the entire contents of the DVD (not just the installer executable) onto the target system. Then run the installer from within the copied DVD directory structure.

- 3 From the start page, click **SOA Policy Enforcer** located in the Available Installation Components section.
- 4 Open Installation\Disk1\InstData\Windows\VM and run HPSOAPolicyEnforcerInstaller3.00.exe. The installation prepares followed by the Introduction screen. Follow the on-screen instructions for installing SOA PE Server and SOA PE Broker.
- 5 During installation, the installation wizard prompts you for the following settings:
	- ⎯ Select a JVM to be used by the SOA PE. You must select a JDK JVM and not a JRE. In addition, the JDK version must be 1.4.2\_16 or later or version 1.5 or later. JDK version 1.6 is currently not supported.
	- ⎯ Select whether you want to install the default policies bundled with SOA PE. If you clear the option **Default Policies** on the Install Default Policies page, the installer does not install the default policies bundled with SOA PE. After the installation of SOA PE and configuration of the Systinet repository, SOA PE imports the policies from the Systinet repository.
	- Select whether you want to have the SOA PE and the Broker installed as Windows services. If you do not select to have the components installed as Windows services, you can do so at a later time using instructions provided in the *SOA PE User Guide*. If you are installing in a production environment, it is recommended that you install both the SOA PE and the Broker as Windows services.
- 6 After the installation is complete, review the log of the installation for any warnings or errors (*<install\_dir>*\HP\_SOA\_Policy\_Enforcer\_3.00\_InstallLog.xml). <install\_dir> refers to the directory in which you installed SOA PE.
- 7 If this is the first time you are installing SOA PE or Broker, read the *SOA PE User Guide* for instructions on setting up and using these components.

## **HP-UX Installation**

To install SOA PE on a UNIX platform:

- 1 Log in to the system as a root user.
- 2 Place the SOA PE DVD in the DVD drive.
- 3 Open a command prompt and mount the DVD if your system is not set to automatically mount. See your platform documentation for detailed mounting instructions.

The installer fails if it is executed outside of the DVD directory structure. To install SOA PE without the DVD, copy the entire contents of the DVD (not just the installer executable) onto the target system. Then run the installer from within the copied DVD directory structure.

- <span id="page-10-0"></span>4 From the mount directory, change directories to /Installation/ Disk1/InstData/*<UNIX\_Platfom>*/VM.
- 5 Declare the HPSOAPolicyEnforcerInstaller3\_0.bin an executable with global permissions:

chmod +x HPSOAPolicyEnforcerInstaller3\_0.bin

6 Run the installer:

sh HPSOAPolicyEnforcerInstaller3\_0.bin

The installation prepares followed by the Introduction screen. Follow the on-screen instructions for installing SOA PE and Broker.

- 7 During installation, you are asked to configure the following options:
	- $-$  Select a JVM to be used by the SOA PE. You must select a JDK JVM and not a JRE. In addition, the JDK version must be 1.4.2\_16 or later or version 1.5 or later. JDK version 1.6 is currently not supported.
	- Select whether you want to install the default policies bundled with SOA PE. If you choose not to install the default policies, after the installation of SOA PE and configuration of the Systinet repository, SOA PE imports the policies from the Systinet repository.
- 8 After the installation is complete, review the log of the installation for any warnings or errors (*<install\_dir>*/HP\_SOA\_Policy\_Enforcer\_3.00\_InstallLog.xml).
- 9 If this is the first time you are installing SOA PE or Broker, read the *SOA PE User Guide* for instructions on setting up and using these components.

#### **Linux Installation**

To install SOA PE on the Linux platform:

- 1 Log in to the system as a root user.
- 2 Place the SOA PE DVD in the DVD drive.
- 3 Open a command prompt and mount the DVD if your system is not set to automatically mount. See your platform documentation for detailed mounting instructions.

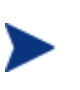

The installer fails if it is executed outside of the DVD directory structure. To install SOA PE without the DVD, copy the entire contents of the DVD (not just the installer executable) onto the target system. Then run the installer from within the copied DVD directory structure.

4 From the mount directory, change directories to /Installation/ Disk1/InstData/Linux/VM.

<span id="page-11-0"></span>5 Declare the HPSOAPolicyEnforcerInstaller3\_0.bin an executable with global permissions:

chmod +x HPSOAPolicyEnforcerInstaller3\_0.bin

6 Run the installer:

sh HPSOAPolicyEnforcerInstaller3\_0.bin

The installation prepares followed by the Introduction screen. Follow the on-screen instructions for installing SOA PE and Broker.

- 7 During installation, you are asked to configure the following options:
	- ⎯ Select a JVM to be used by the SOA PE. You must select a JDK JVM and not a JRE. In addition, the JDK version must be 1.4.2\_16 or later or version 1.5 or later. JDK version 1.6 is currently not supported.
	- ⎯ Select whether you want to install the default policies bundled with SOA PE. If you choose not to install the default policies, after the installation of SOA PE and configuration of the Systinet repository, SOA PE imports the policies from the Systinet repository.
- 8 After the installation is complete, review the log of the installation for any warnings or errors (*<install\_dir>*/HP\_SOA\_Policy\_Enforcer\_3.00\_InstallLog.xml).
- 9 If this is the first time you are installing SOA PE or Broker, read *SOA PE User Guide* for instructions on setting up and using these components.

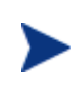

After the installation is complete, verify that the environment variable MIP JAVA HOME was created and that it is set to the JDK directory. If the variable is not created, you must manually create it and set it to the JDK directory.

# **Entering an SOA PE License**

The SOA PE licenses are installed using the License Manager. You must obtain a permanent license from your HP sales representative. Detailed instructions for installing licenses are included in the License Manager's Online Help. In addition, you must be logged in to the system as a root/admin user.

To start the License Manager:

Windows:

Select **Start** | **Programs** | **HP Software | SOA Policy Enforcer 3.00** | **License Manager**. Or, from the command line, run:

 *<install\_dir>*\bin\win32\miplicense.bat

UNIX:

To start the SOA PE License Manager on UNIX, from the command line, run:

*<install\_dir>*/bin/unix/miplicense

# <span id="page-12-0"></span>**Uninstalling**

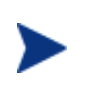

Uninstalling the SOA PE removes the MIP\_JAVA\_HOME system variable. Other SOA PE installations on the system will fail, once the variable is removed. You must manually add this variable back if your system contains additional SOA PE installations.

The installer for SOA PE creates uninstall files and places them in the *<install\_directory>*/UninstallerData directory. Windows users can use **Add/Remove Program** located in the **Control Panel**.

# **Upgrading from Version 2.52 to 3.00**

Follow the instructions below to upgrade SOA PE Server and SOA PE Broker from version 2.52 to version 3.00.

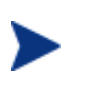

- To migrate existing HP Systinet configuration with SOA PE, contact HP Support at **[www.hp.com/go/hpsoftwaresupport](http://www.hp.com/go/hpsoftwaresupport)**
- If you are using HP SOA Manager 2.52 in conjunction with Systinet Registry, contact support for upgrade instructions

## **SOA PE Server**

To upgrade SOA PE Server:

- Start the 2.52 version of SOA PE Server.
- Use the Export business service feature from the SOA PE Server user interface to export the business services that are to be migrated to the 3.00 installation.
- Use the Export policies feature from the SOA PE Server user interface to export the policies that must be migrated to the 3.00 installation.
- Stop the 2.52 version of SOA PE Server.
- Install the 3.00 version of SOA PE Server in a separate directory.
- If you changed any General Settings or UDDI Settings, then migrate the changes from the *<2.52\_install\_dir/>*conf/networkservices/mipServer.xml file to the 3.00 installation. When using Oracle, be sure to copy the Oracle configuration from the 2.52 mipServer.xml into the 3.00 mipServer.xml. Do not copy the 2.52 mipServer.xml into the 3.00 installation directory, instead copy each entry that was changed in the 2.52 mipServer.xml into the 3.00 mipServer.xml.
- If you changed or added any alert recipients, then migrate the changes from the *<2.52\_install\_dir>/*conf/notification.xml file to the 3.00 installation. Do not copy the 2.52 notification.xml into the 3.00 installation directory, instead copy each entry you changed in the 2.52 notification.xml into the 3.00 notification.xml.
- When using Oracle:
- ⎯ Add the new tables from *<3.00\_install\_dir>*/data/oracle/Upgrade3.0Db-Oracle to the Oracle database.
- When using HSQL:
	- ⎯ Copy all the files in the *<2.52\_install\_dir>/*data/hsqldb from the 2.52 installation to the 3.00 installation.
	- ⎯ Add the new tables from *<3.00\_install\_dir>*/data/hpsqldb/Upgrade3.0Db into the HSQL database.
		- Set the current directory from the command prompt to *<3.00\_install\_dir>*/lib/ext.
		- − Run: java –cp hsqldb.jar org.hsqldb.util.DatabaseManager.
		- − In the Type field, select **HSQL Database Engine Standalone**.
		- − In the URL field, replace <<database/path?>> with *<3.00\_install\_dir>*/data/hsqldb/sn.
		- − Click **OK**.
		- − Copy all the lines from the *<3.00\_install\_dir>*/data/hsqldb/Upgrade3.0Db file and paste it into the upper right box in the HSQL Database Manager
		- − Click **Execute**.
- Exit the HSQL Database Manager.
- If you changed any registry settings, disable (comment) the following lines in the mipServer.xml file present in the *<3.00\_install\_dir>*/conf/networkservices directory:

```
<!-- UDDI registry properties -->
```

```
 <entry name="com.hp.uddi.publish.url"/>
```

```
 <entry name="com.hp.uddi.inquiry.url"/>
```

```
 <entry name="com.hp.uddi.security.url"/>
```

```
 <entry name="com.hp.uddi.subscription.url"/>
```

```
 <entry name="com.hp.uddi.subscription.validity">1</entry>
```

```
 <entry
```
name="com.hp.uddi.subscription.notification.interval">10000</entry>

```
 <entry name="com.hp.uddi.publish.username"/>
```
<entry name="com.hp.uddi.publish.password"/>

```
 <entry name="com.hp.uddi.policy-
```

```
expression.base.url">/bse_refresh/PolicyExpression.jsp?cwcPopup=true&amp
;policy=</entry>
```

```
 <entry name="com.hp.uddi.maximum.rows"/>
```
- Start the 3.00 version of SOA PE Server.
- Use the Import policies feature from the SOA PE Server user interface to import the policies that were exported from the 2.52 installation.
- Use the Import business services feature from the SOA PE Server user interface to import the business services that were exported from the 2.52 installation.
- <span id="page-14-0"></span>• Stop the 3.00 version of SOA PE Server.
- Enable (uncomment) the lines corresponding to the registry settings if you had disabled those lines during this procedure.
- Start version 3.00 of SOA PE Server.
- Republish the services that you imported to version 3.00.

#### **Broker**

- If you changed any HTTP Settings, then migrate the changes from the *<2.52\_install\_dir>*/conf/broker/mipServer.xml file to the 3.00 installation. Do not copy the 2.52 mipServer.xml into the 3.00 installation directory. Instead copy each entry you changed in the 2.52 mipServer.xml into the 3.00 mipServer.xml.
- If you changed any SSL Settings, then migrate the changes from the *<2.52\_install\_dir>*/conf/mipServer.xml file to the 3.00 installation. Do not copy the 2.52 mipServer.xml into the 3.00 installation directory. Instead copy each entry you changed in the 2.52 mipServer.xml into the 3.00 mipServer.xml.
- Copy the service jar files from *<2.52\_install\_dir>*/conf/broker to the *<3.00\_install\_dir>*/conf/broker installation.
- Start the 3.00 version of the Broker.